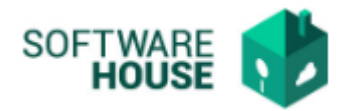

## **MANUAL DE USUARIO**

# **CRONOGRAMA SERVICIOS PÚBLICOS**

En esta funcionalidad se puede realizar la planeación mensual de los servicios públicos que se esperan recibir en un periodo de tiempo determinado por cada PAR.

Módulo Servicios Públicos → Menú → Factura de Virtualización → Cronograma Servicios

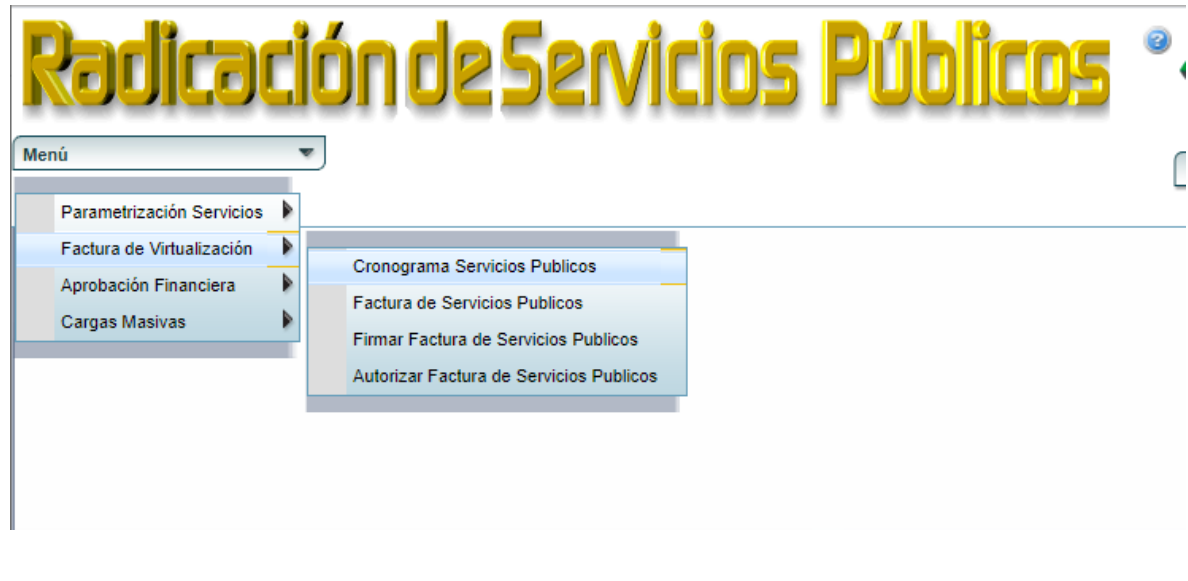

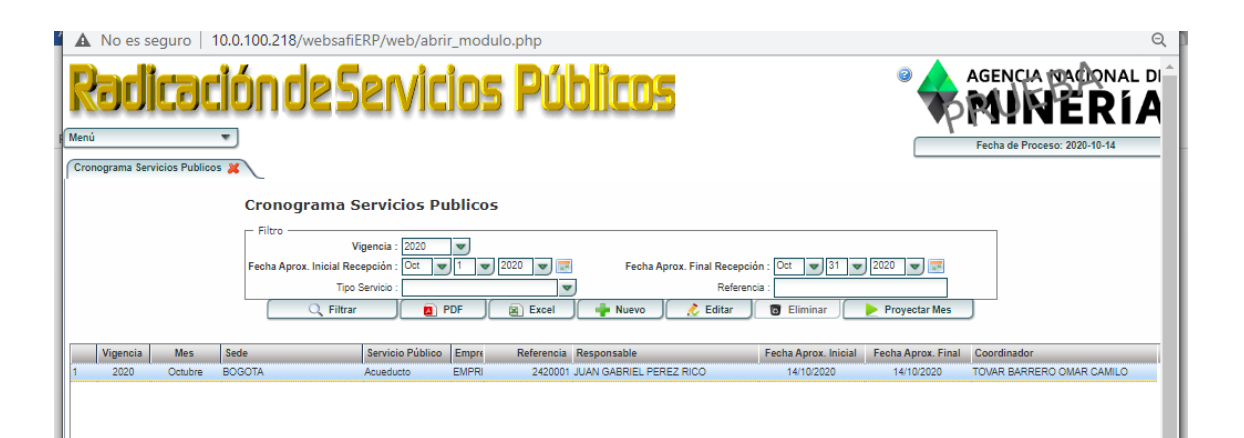

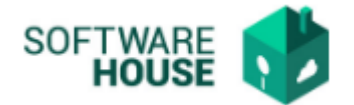

Filtros para consultar la información:

- **Vigencia:** Campo para seleccionar el año.
- **Fecha Aprox. Inicial Recepción:** Campo para seleccionar la fecha de inicio de la consulta.
- **Fecha Aprox. Final Recepción:** Campo para seleccionar la fecha fin de la consulta.
- **Tipo Servicio:** Campo desplegable.
- **Referencia:** Campo alfanumérico para buscar por referencia. **PROCESO CRONOGRAMA**
	- **- Botón Nuevo:** Al dar click en Nuevo el sistema desplegara el siguiente formulario de registro.

En este botón se desplegarán los siguientes campos:

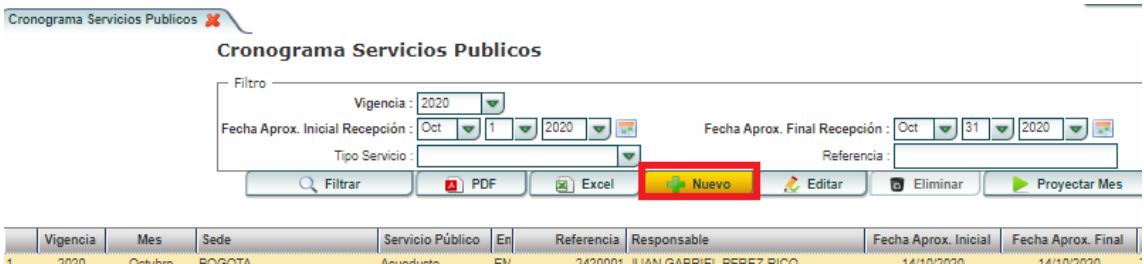

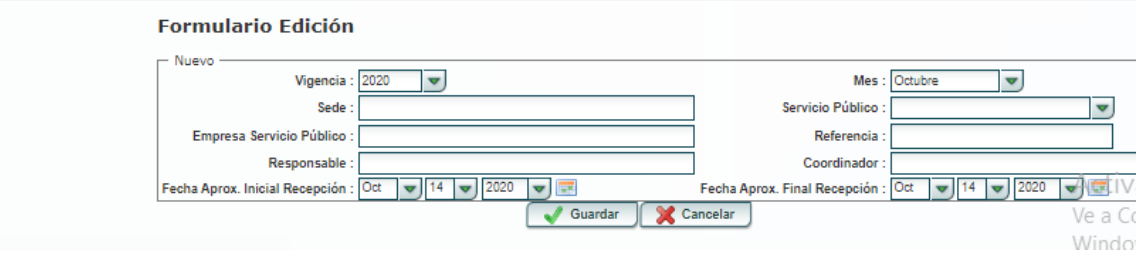

- **Vigencia:** Campo para seleccionar el año.
- **Mes:** Campo para seleccionar el Mes.
- **Sede:** Campo tipo texto libre para digitar información.
- Servicio Público: Campo tipo desplegable y mostrara los tipos de servicios públicos de la parametrización.

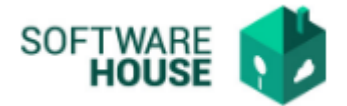

- **Empresa Servicio Público:** Campo para digitar nombre o Nit, traerá los datos del maestro de terceros de Websafi.
- **Referencia:** Campo tipo Alfanumérico.
- **Responsable:** Campo digitar nombre o cedula, traerá los datos del maestro de terceros de Websafi.
- **Coordinador:** Campo digitar nombre o cedula, traerá los datos del maestro de terceros de Websafi.Fecha Aprox. Inicial Recepción: Campo tipo fecha, para seleccionar.
- **Fecha Aprox. Final Recepción:** Campo tipo fecha, para seleccionar.

#### *Todos Los campos son obligatorios*

- **- Botón Editar:** Únicamente se podrán modificar los siguientes datos del registro, en cada proyección del mes.
- **Responsable:** Campo digitar nombre o cedula, traerá los datos del maestro de terceros de Websafi.
- **Coordinador:** Campo digitar nombre o cedula, traerá los datos del maestro de terceros de Websafi.
- **Fecha Aprox. Inicial Recepción:** Campo tipo fecha, para seleccionar.
- **Fecha Aprox Final Recepción:** Campo tipo fecha, para seleccionar.

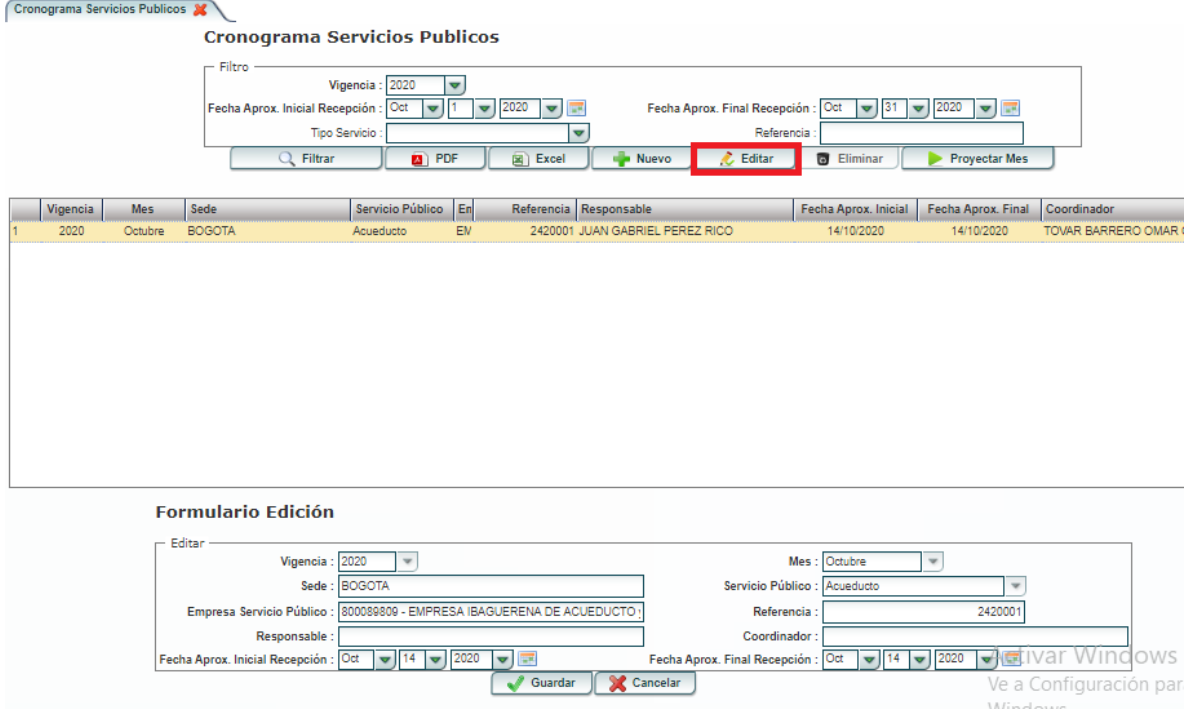

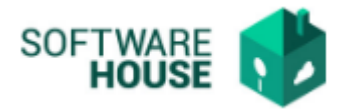

*Nota Importante: El cronograma actualmente no esta validando nada en el Registro de Facturación.*

### **- Botón Proyectar Mes**

Este botón copiara los registros realizados de mes anterior al mes que seleccione en la proyección.

Los registros de proyección se crearán con fechas del mes proyectado y únicamente se podrán modificar las fechas, el responsable y el coordinador.

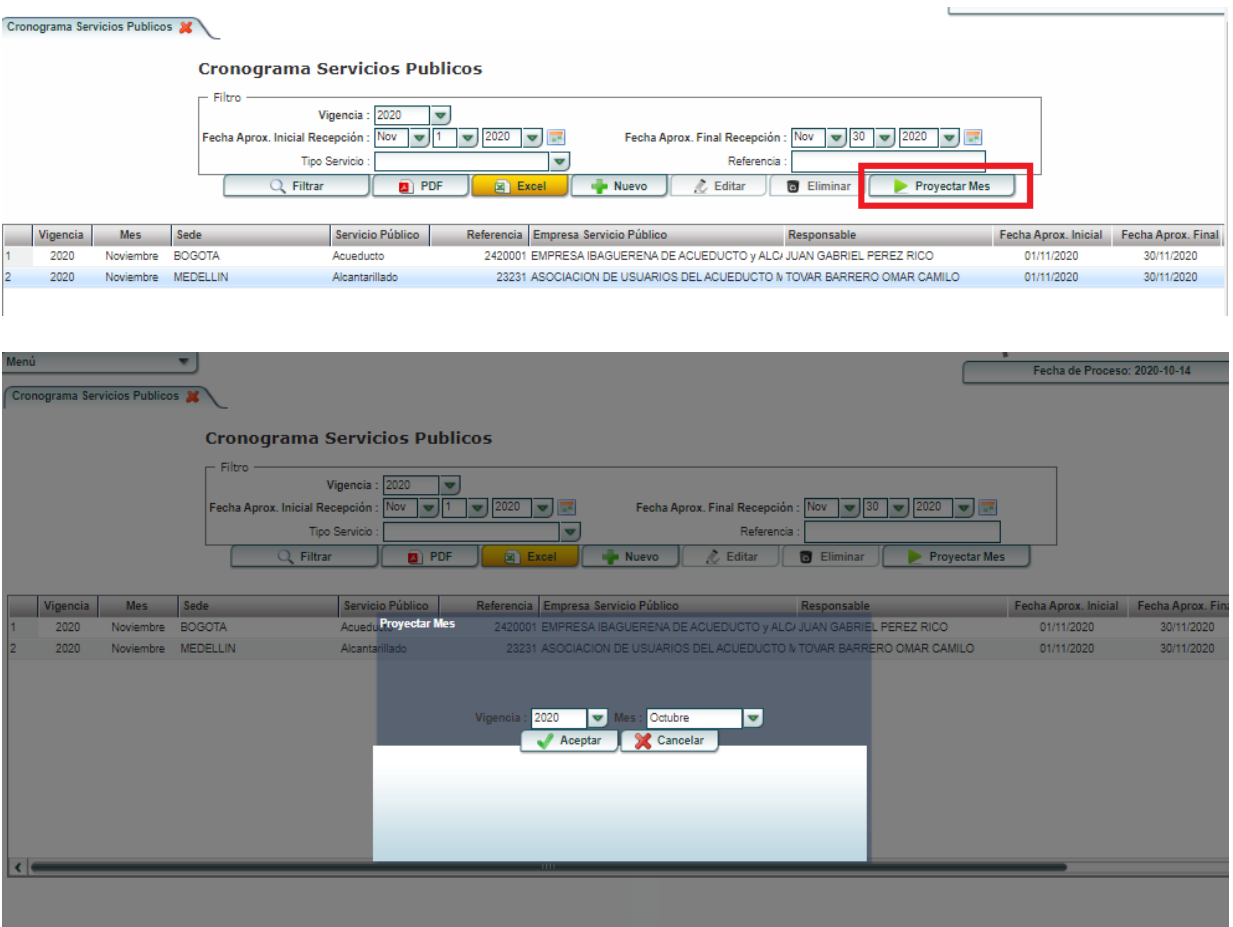

*Validación: El sistema no permite proyectar un mes más de una vez, además no se pueden proyectar meses anteriores*

#### **Alerta diaria cronograma**

El sistema generara una alerta todos los días a medianoche, de acuerdo a los registros realizados en el cronograma.

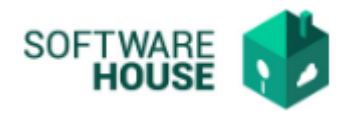

#### **Condiciones de generación alerta:**

- Se generará todos los días, en el periodo de fechas establecidas en cada registro. (Ej. si el registro indica Fecha Inicio 1 Octubre y Fecha fin 10 de octubre, la alerta se generara del 1 al 10 a media noche).
- Se generará a los Roles Responsable y coordinador asociado en el registro de Cronograma.
- Todas las alertas tendrán copia a un rol especifico en servicios administrativos y al correo [servicios.administrativos2@anm.gov.co](mailto:servicios.administrativos2@anm.gov.co)
- Se generará una alerta por registro realizado en el cronograma.

#### *Estructura alerta:*

*Asunto: Cronograma Servicios Públicos*

#### *Contenido:*

*Cordial Saludo,*

*El presente correo es para solicitarle estar atento a la llegada del servicio Público (NOMBRE SERVICIO PUBLICO), entre las fechas (Traerá las Fecha Inicio y fin del Registro)*